# 滋賀県学習情報提供システム におねっと

操作説明書(登録利用者用)

# 目次

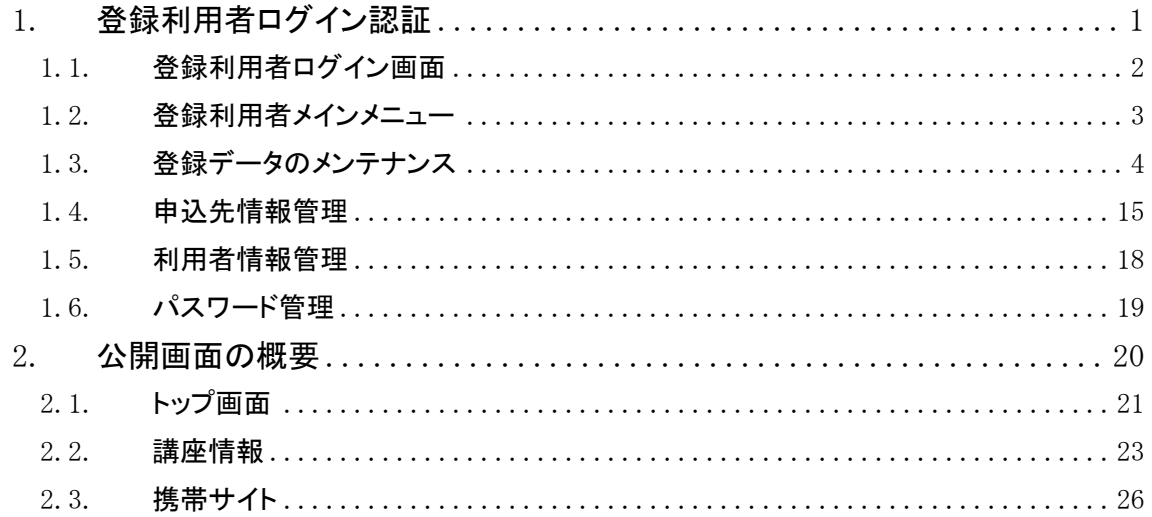

# 1. 登録利用者ログイン認証

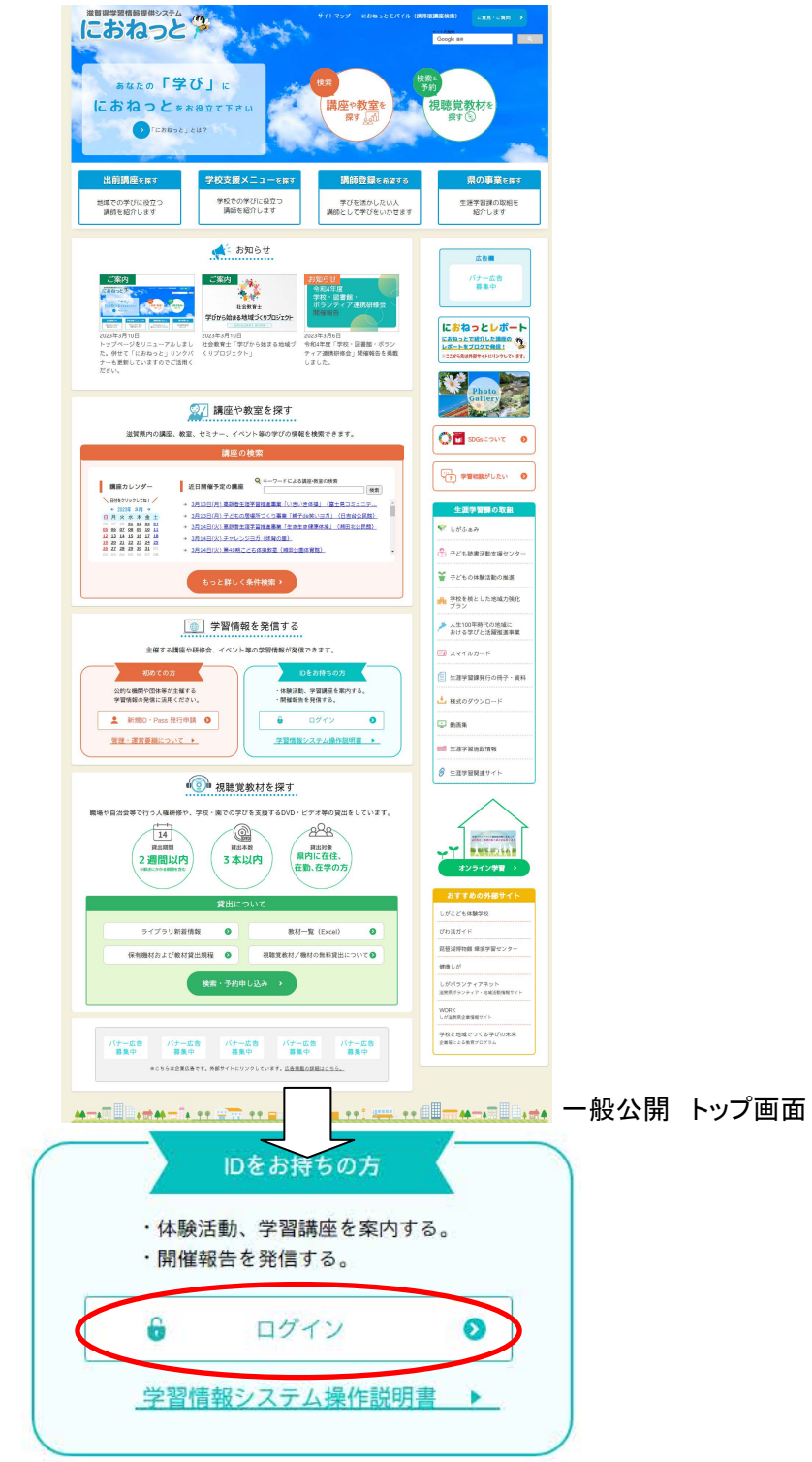

本システムの登録利用者機能を使用するためには、ログイン認証が必要です。

トップページ(https://www.nionet.jp/)へアクセスし、「学習情報を発信する」部分の「ログイン」をクリックする と登録利用者ログイン画面 1.1(P.2)へ遷移します。

# 1.1. 登録利用者ログイン画面

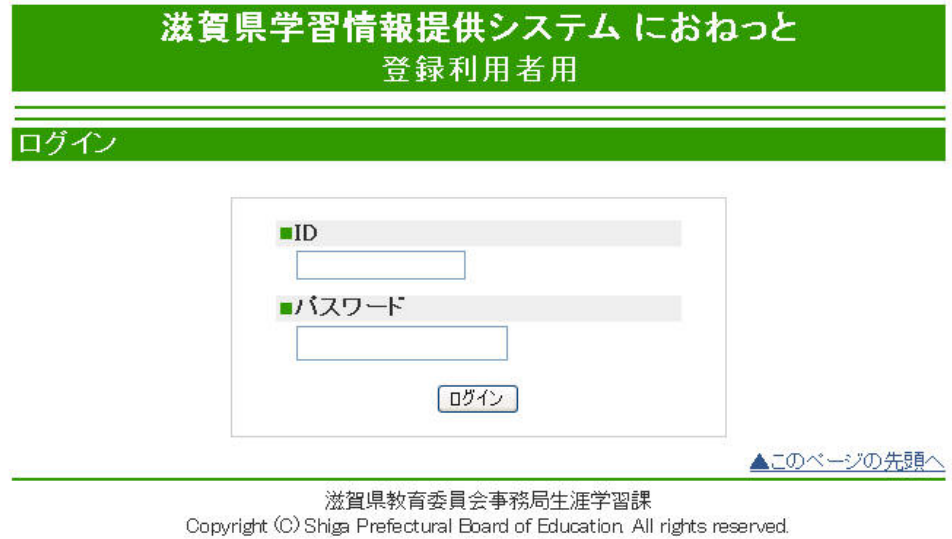

## 登録利用者ログイン画面

【操作】

・ 配布された「ユーザ ID」と「パスワード」を入力し[ログイン]ボタンをクリックします。

【補足】

・ 認証後、登録利用者メインメニュー 1.2(P.3)へ遷移します。

#### 1.2. 登録利用者メインメニュー

登録利用者ログイン認証画面(P.1)において、認証に成功した場合に表示されます。 登録利用者メニュー画面から、各種処理へ移動することができます。

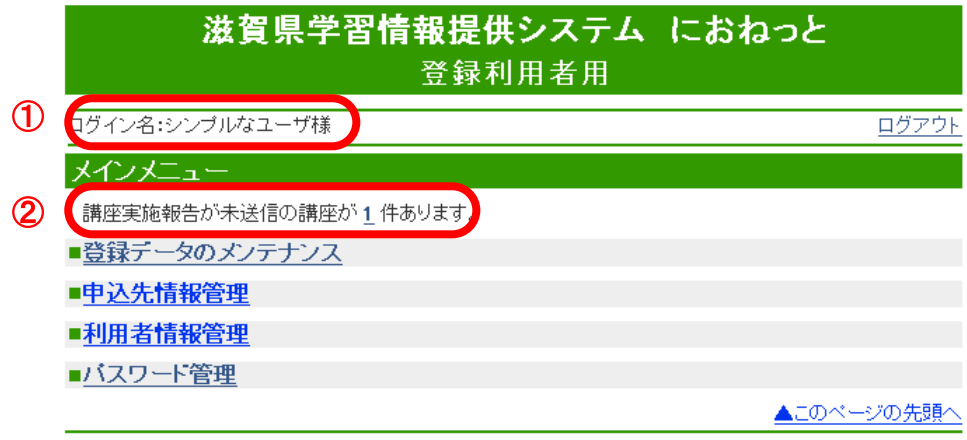

滋賀県教育委員会事務局生涯学習課

Copyright (C) Shiga Prefectural Board of Education All rights reserved.

#### 登録利用者メニュー

#### 【説明】

- ・ ①にはログイン中のユーザ名が表示されます。
- ・ ②には未報告の講座件数が表示されます。 件数をクリックすると未報告の講座一覧を表示します。

## 【補足】

- ・ 登録データのメンテナンス 1.3(P.4)参照
	- Æ 講座情報を新たに登録したり、既に登録した講座情報を修正・削除する場合はこのメニューを利用し ます。
- ・ 申込先情報管理 1.4(P.15)参照
	- → 「登録データのメンテナンス」メニューにおいて、講座情報を登録する際に選択する申込先情報の登 録・修正・削除を行う場合はこのメニューを利用します。
- ・ 利用者情報管理 1.5(P.18)参照
	- Æ 本システムに登録されている利用者情報(利用者名、メールアドレス等)を変更する場合はこのメニュ ーを利用します。
- ・ パスワード管理 1.6(P.19)参照
	- Æ ログイン時に入力するパスワードを変更する場合はこのメニューを利用します。

1.3. 登録データのメンテナンス

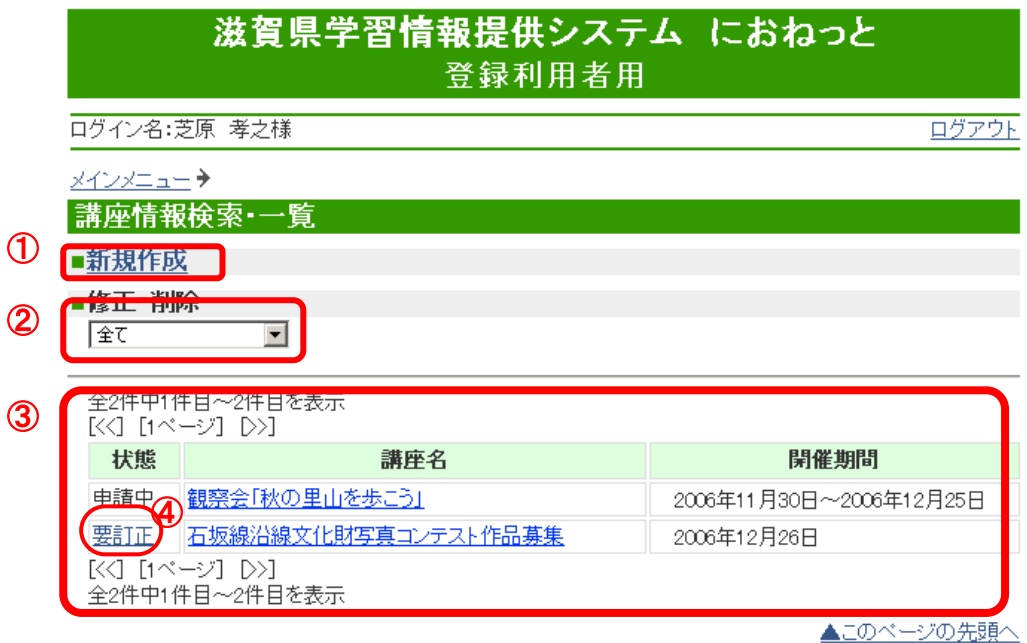

滋賀県教育委員会事務局生涯学習課 Copyright (C) Shiga Prefectural Board of Education All rights reserved.

講座情報検索・一覧画面

# 【説明】

- ・ 一般公開画面 2.2(P.23)に表示される情報を作成、編集します。
- ・ ログイン中の利用者が作成した講座を表示します。
- ・ ③には選択された状態の講座の一覧を表示します。
- 【操作】
	- ・ ①は講座情報の検索、新規登録(P.5)を行います。
	- ・ ②の状態を選択すると検索結果が表示されます。デフォルトは「作成中」です。
	- ・ 検索結果の講座名をクリックすると詳細画面(P.9)へ移動します。
	- ・ ④の状態が「要訂正」のものは、状態をクリックすると訂正指示内容画面(P.11)へ移動します。

【補足】

・ 一般公開画面(P.23)を参照してください。

#### 1.3.1. 新規登録

■新規登録画面

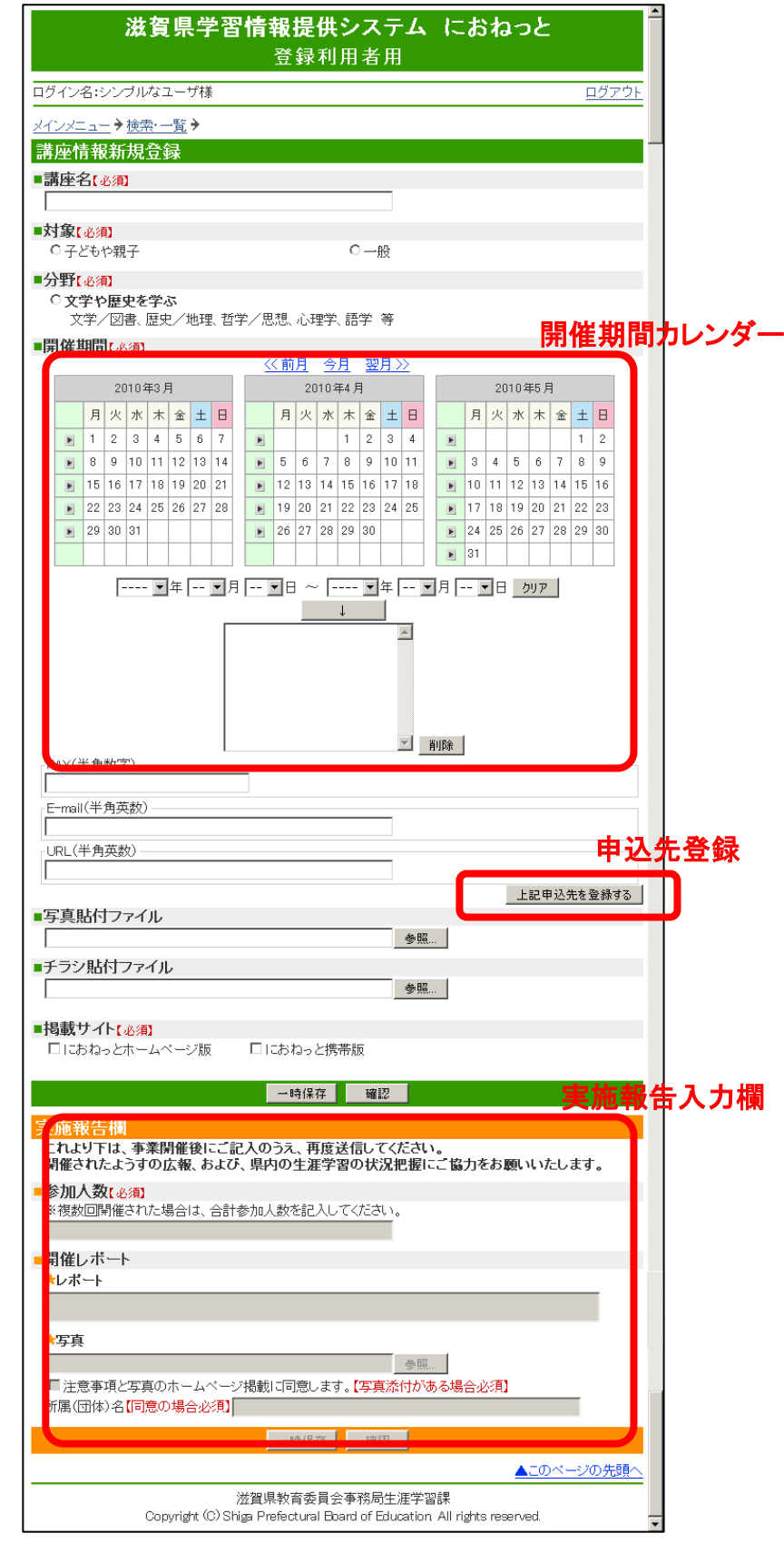

講座情報新規登録画面

【操作】

- ・ 各項目を入力し、[確認]ボタンをクリックすると登録確認画面(P.8)へ進みます。
- ・ [一時保存]ボタンをクリックすると、状態が「作成中」になり、一覧画面(P.4)へ戻ります。管理者への申請 は行いません。

【開催期間カレンダーの使い方】

- ・ 特定の日付を指定する場合、日付をクリックします。
- ・ 日付を範囲で指定したい場合、開始日、終了日の順番で日付をクリックします。
- ・ ボタンをクリックするとその一週間が範囲指定されます。
- ・ 日付選択をやり直す場合、クリアボタンをクリックします。
- ・日付選択後[ ↓ ]ボタンをクリックして日付を追加します。

※ 3 ヶ月以上先、または過去の日付を入力する場合は、「翌月」、「前月」をクリックしてカレンダーを変更して から日付を選択してください。

【申込先登録の使い方】

- ・ 申込先情報を入力し、「上記申込先を登録する」ボタンをクリックすると、申込先情報が新規で登録され、次 回より分類、申込先情報を選択することにより、自動的に申込先情報がセットされるようになります。
- ・ 登録済みの申込先情報は、申込先情報管理メニュー(P.15)でメンテナンス可能です。

【実施報告入力欄】

・ 開催された講座のようすを入力します。 講座の開催期間が終了後に入力できるようになります。

【補足】

- ・ 講座名は必須で全角 100 字以内で入力します。
- ・ 対象は必須どちらかひとつを選択します。
- ・ 分野は必須でどれかひとつを選択します。
- ・ 種別はどれかひとつを選択します。
- ・ 地域は必須でどれかひとつを選択します。
- ・ 開催期間は必須でひとつ以上選択します。
- ・ 開催時刻は全角 50 文字以内で入力します。
- ・ 開催場所は全角 100 文字以内で入力します。
- ・ 講座内容は全角 1000 文字以内で入力します。
- ・ 対象者は全角 100 文字以内で入力します。
- ・ 定員は全角 50 文字以内で入力します。
- ・ 料金は全角 50 文字以内で入力します。
- ・ 回数は全角 50 文字以内で入力します。
- ・ 申込期間補足は全角 100 字以内で入力します。
- ・ 申込方法補足は全角 100 文字以内で入力します。
- ・ 申込先名称は全角 100 字以内で入力します。
- ・ 申込先郵便番号は半角数字とハイフン(-)のみ使用可能です。
- ・ 申込先住所は全角 100 字以内で入力します。
- ・ 申込先電話番号は半角数字とハイフン(-)のみ使用可能です。
- ・ 申込先 FAX 番号は半角数字とハイフン(-)のみ使用可能です。
- ・ 写真貼付ファイルのサイズは最大 2Mbyte で、jpg / gif / png の登録が可能です。
- ・ チラシ貼付ファイルのサイズは最大 2Mbyte で、jpg / gif / pdf の登録が可能です。
- ・ 掲載サイトは必須でひとつ以上選択します。 ※「ホームページ」にチェックを入れると 2.2(P.23)に表示されます。 「携帯電話」にチェックを入れると携帯サイトに表示されます。 携帯サイトにはチラシ貼付ファイルは表示されません。
- ・ 「一時保存」の場合、講座名のみ必須です。
- ・ 開催時刻、開催場所、講座内容、対象者、申込方法補足に入力された URL は一般公開画面ではリンクが 張られます。

# ■新規登録確認画面

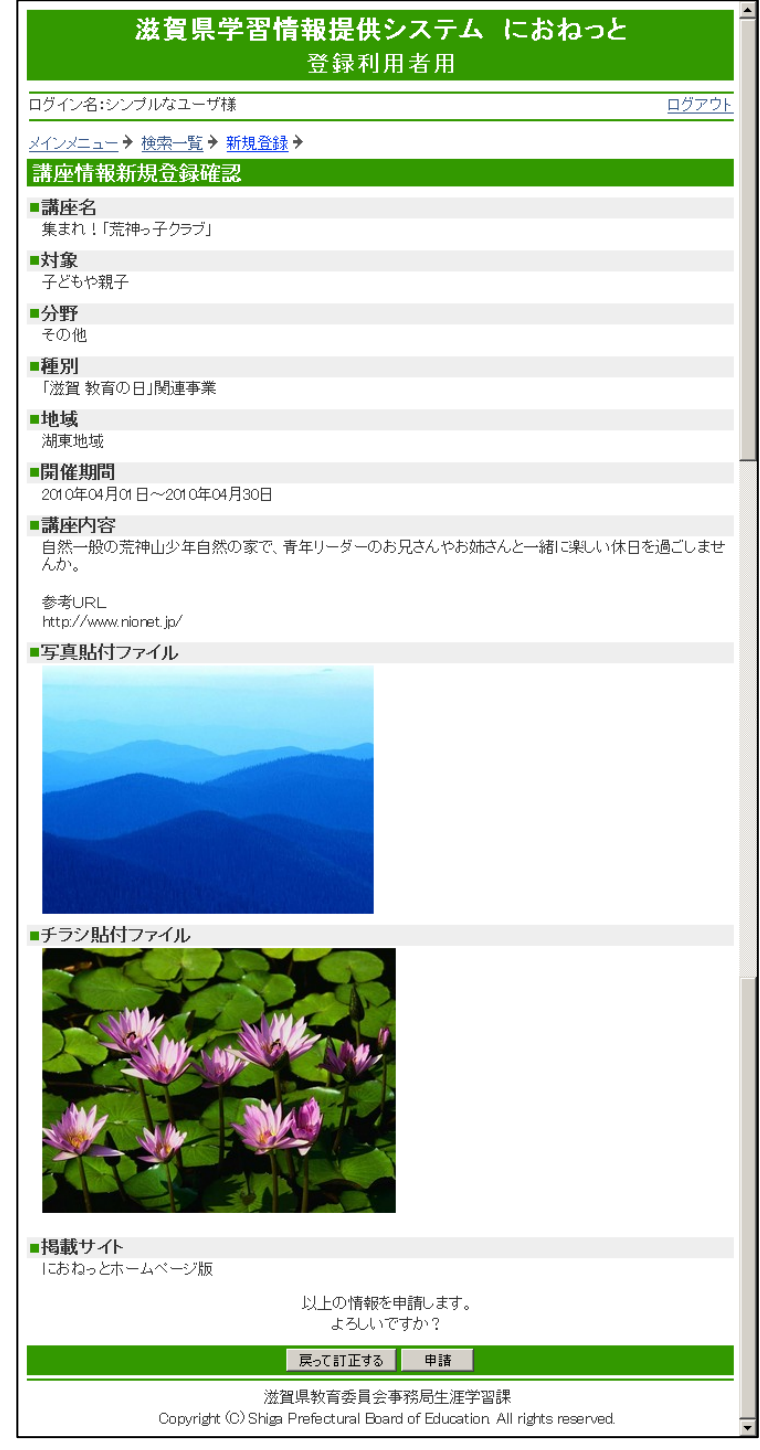

講座情報 新規登録確認画面

- ・ [申請]ボタンをクリックすると完了画面へ移動します。状態は「申請中」となり、管理者へ申請を行います。
- ・ [戻って訂正する]ボタンをクリックすると新規登録画面(P.5)に戻ります。
- ・ チラシ貼付ファイルはクリックすると原寸で表示します。

#### 1.3.2. 詳細画面

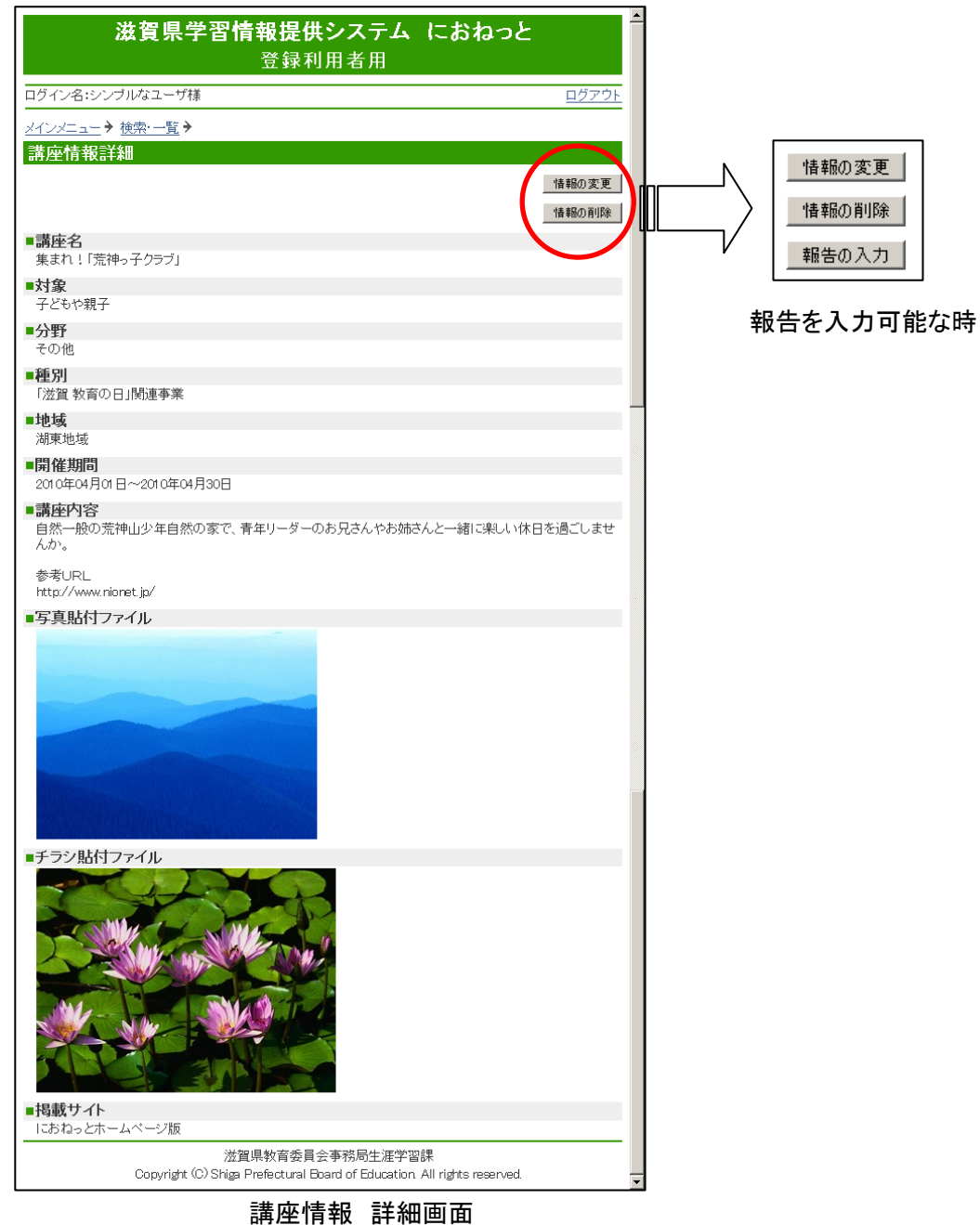

- ・ 1.3.1(P.5)で登録された情報を表示します。
- ・ [情報の変更]ボタンをクリックすると登録情報変更画面(P.10)へ移ります。 ※ただし状態が「申請中」、「公開中」、「掲載拒否」のものは変更できません。
- ・ [情報の削除]ボタンをクリックすると確認ダイアログが表示されます。[OK]をクリックすると情報を削除し、 完了画面を表示します。 ※ただし状態が「申請中」、「公開中」のものは削除できません。
- ・ チラシ貼付ファイル、写真貼付ファイルはクリックすると原寸で表示します。
- ・ 講座実施報告が入力可能な場合、[報告の入力]ボタンが表示されます。 クリックすると、実施報告入力 画面へ移ります。

■登録情報変更画面

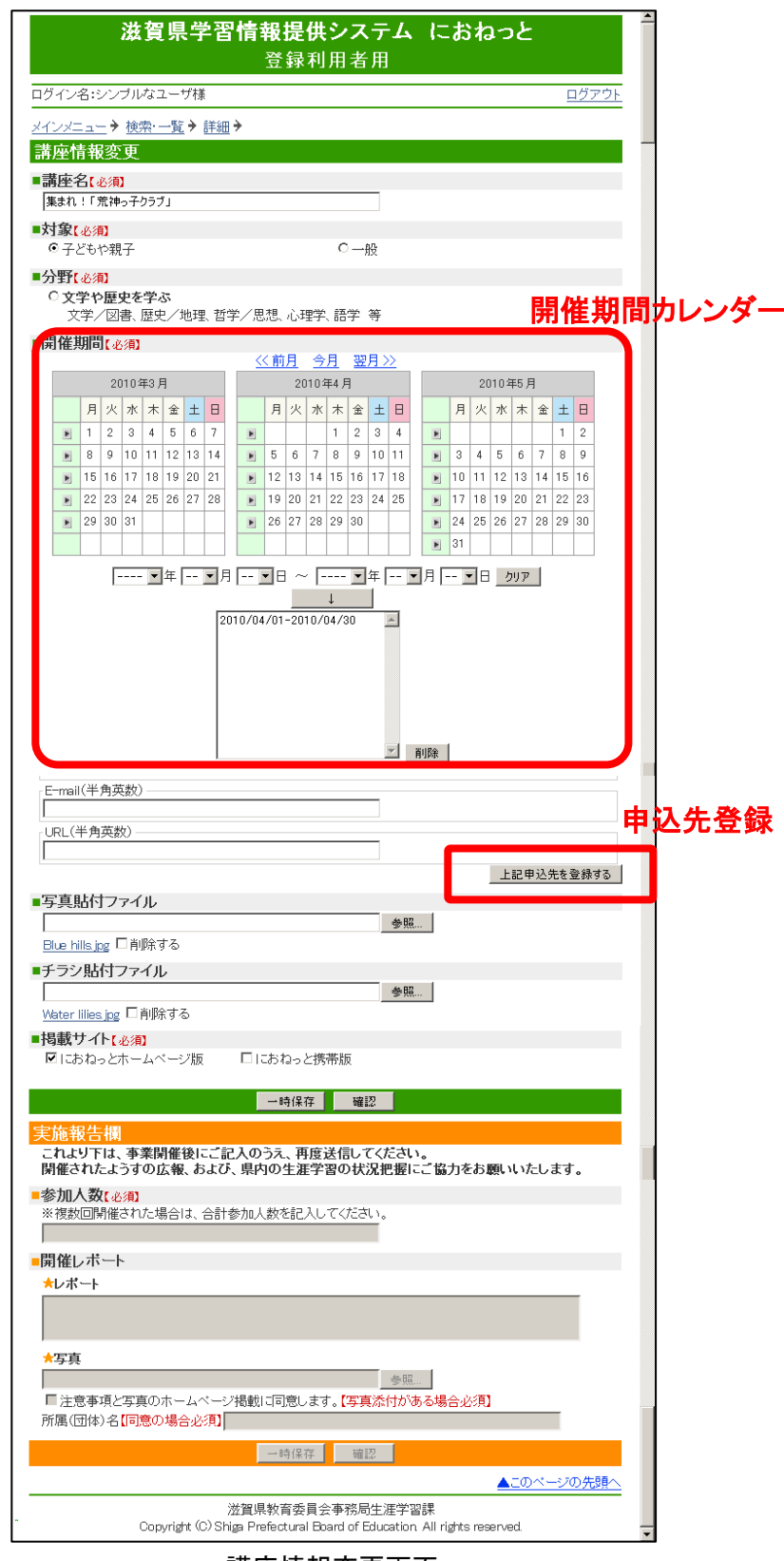

# 【説明】

講座情報変更画面

・ 1.3.1(P.5)を参照してください。

# 1.3.3. 訂正指示内容

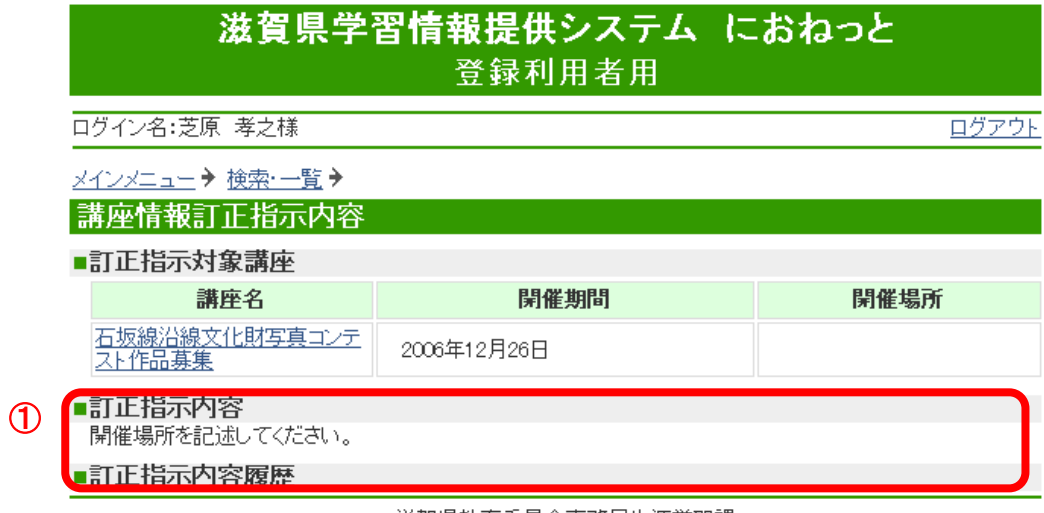

滋賀県教育委員会事務局生涯学習課 Copyright (C) Shiga Prefectural Board of Education All rights reserved.

# 講座情報 訂正指示内容画面

# 【説明】

- ・ 状態が「要訂正」の場合のみ表示することができる画面です。
- ・ ①には管理者が入力したコメントが表示されます。

【操作】

・ 訂正指示対象講座の講座名をクリックすると、登録情報変更画面(P.10)へ移動します。

## 1.3.4. 実施報告登録

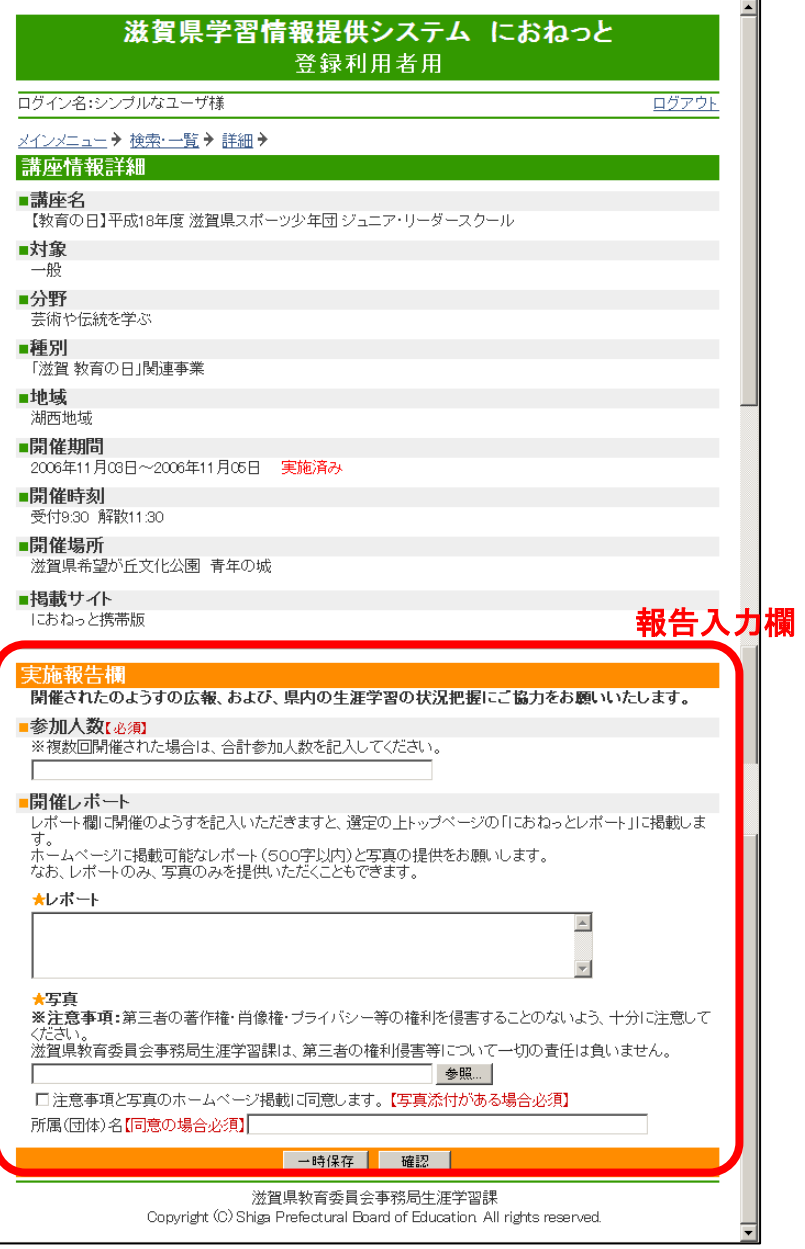

講座情報 実施報告登録画面

【操作】

- ・ 各項目を入力し、[確認]ボタンをクリックすると報告登録確認画面(P.14)へ進みます。
- ・ [一時保存]ボタンをクリックすると、入力内容を保存し、一覧画面(P.4)へ戻ります。報告処理は完了してい ません。

【補足】

- ・ 参加人数は必須で全角 100 字以内で入力します。
- ・ レポートは全角 500 字以内で入力します。
- ・ 写真ファイルのサイズは最大 2Mbyte で、jpg / gif / png の登録が可能です。
- ・ 写真ファイルを貼付した場合、掲載への同意にチェックが必須です。
- ・ 写真の掲載に同意する場合、所属(団体)名が必須で、全角 100 文字以内で入力します。

#### 1.3.5. 実施報告登録確認画面

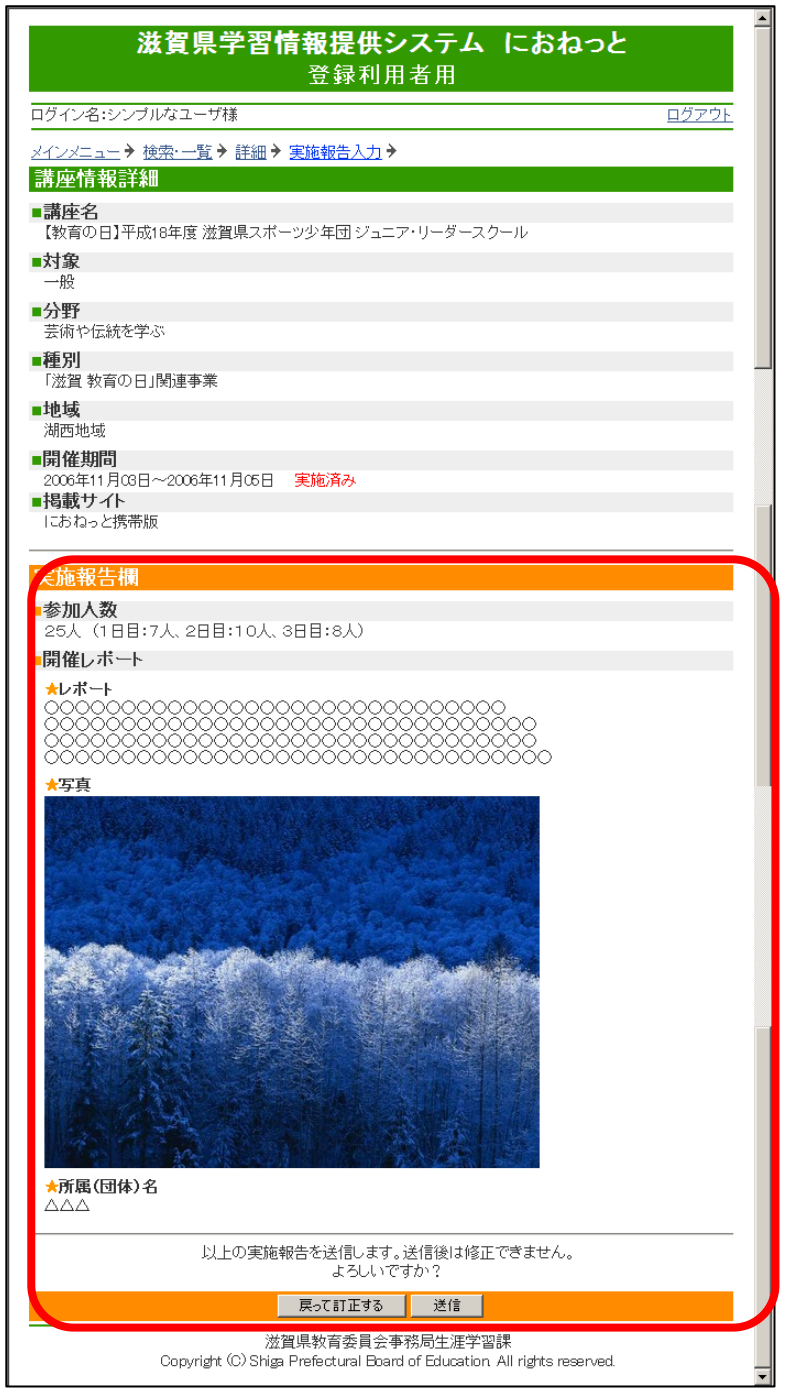

講座情報 実施報告登録確認画面

- ・ [送信]ボタンをクリックすると完了画面へ移動します。入力内容を、管理者へ報告します。 送信後、入力 内容を変更することはできません。
- ・ [戻って訂正する]ボタンをクリックすると登録画面(P.12)に戻ります。
- ・ 写真ファイルはクリックすると原寸で表示します。
- 1.4. 申込先情報管理
- 1.4.1. 検索・一覧画面

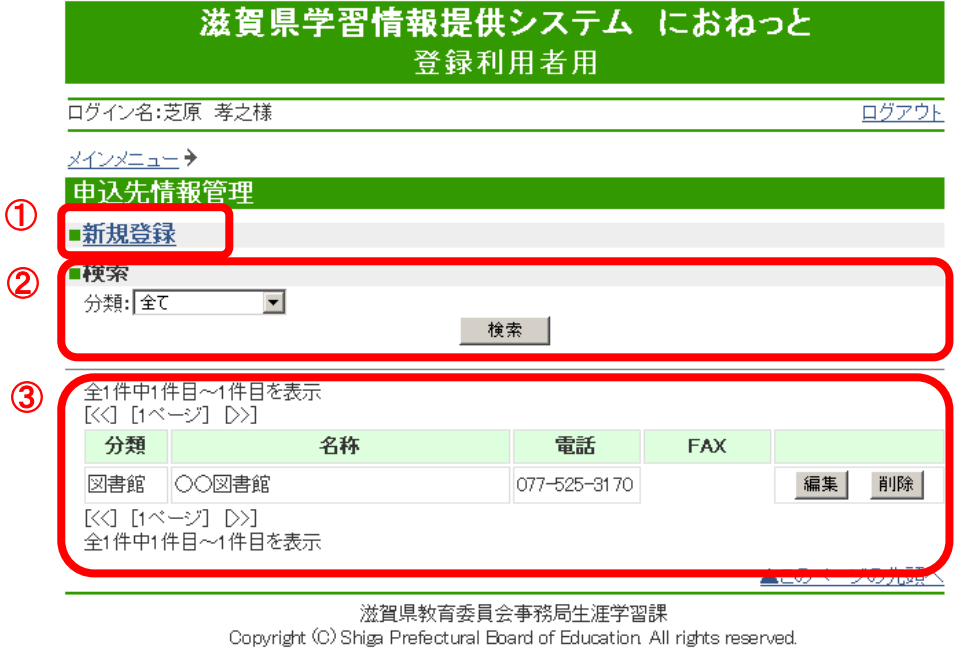

# 申込先情報 検索一覧画面

# 【説明】

・ ③には申込先情報の検索結果一覧が表示されます。

- ・ ①の新規登録リンクをクリックすると新規登録画面へ遷移します。
- ・ ②の分類を選択し、[検索]ボタンをクリックすると③に検索結果一覧が表示されます。
- ・ ③の[編集]ボタンをクリックする編集画面へ遷移します。
- ・ ③の[削除]ボタンをクリックすると対象の申込先情報が削除されます。

#### 1.4.2. 新規登録画面

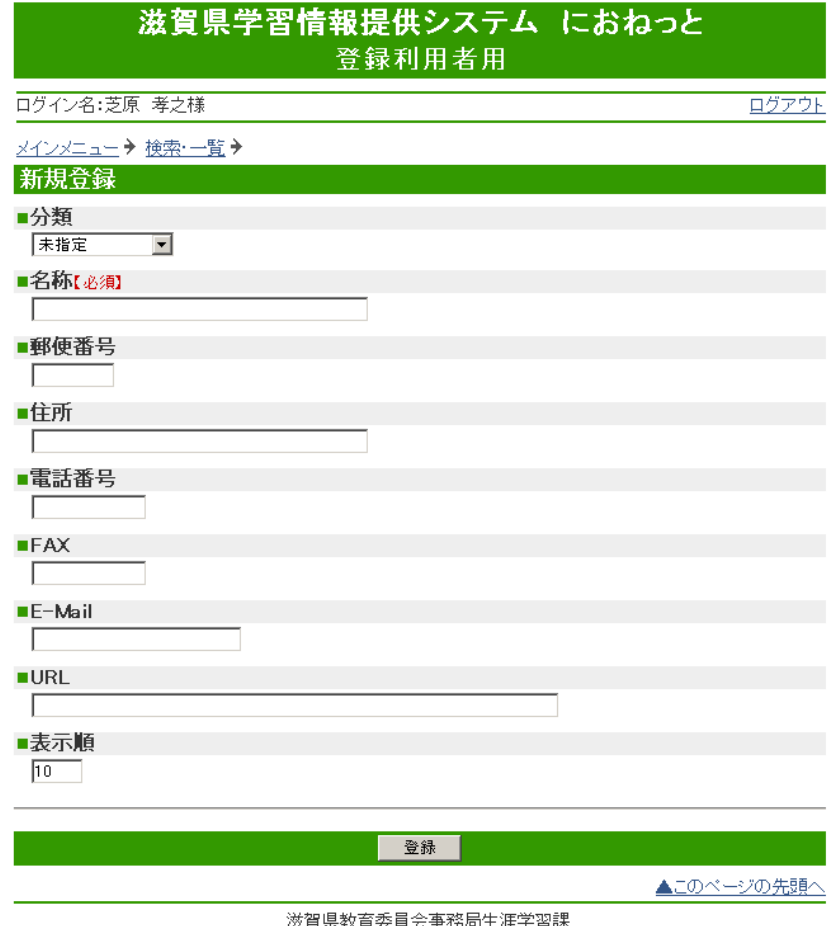

Copyright (C) Shigs Prefectural Board of Education All rights reserved.

#### 申込先情報 新規登録画面

#### 【説明】

・ 申込先情報の新規登録を行います。

#### 【操作】

・ 各項目を入力後、[登録]ボタンをクリックすると申込先情報が登録され、検索・一覧画面へ戻ります。

# 【補足】

- ・ 名称は必須で全角 25 字以内で入力します。
- ・ 郵便番号は半角数字とハイフン(-)のみ使用可能です。
- ・ 住所は全角 100 字以内で入力します。
- ・ 電話番号は半角数字とハイフン(-)のみ使用可能です。
- ・ FAX 番号は半角数字とハイフン(-)のみ使用可能です。
- ・ 表示順は半角数字 3 桁で入力します。

## 1.4.3. 編集画面

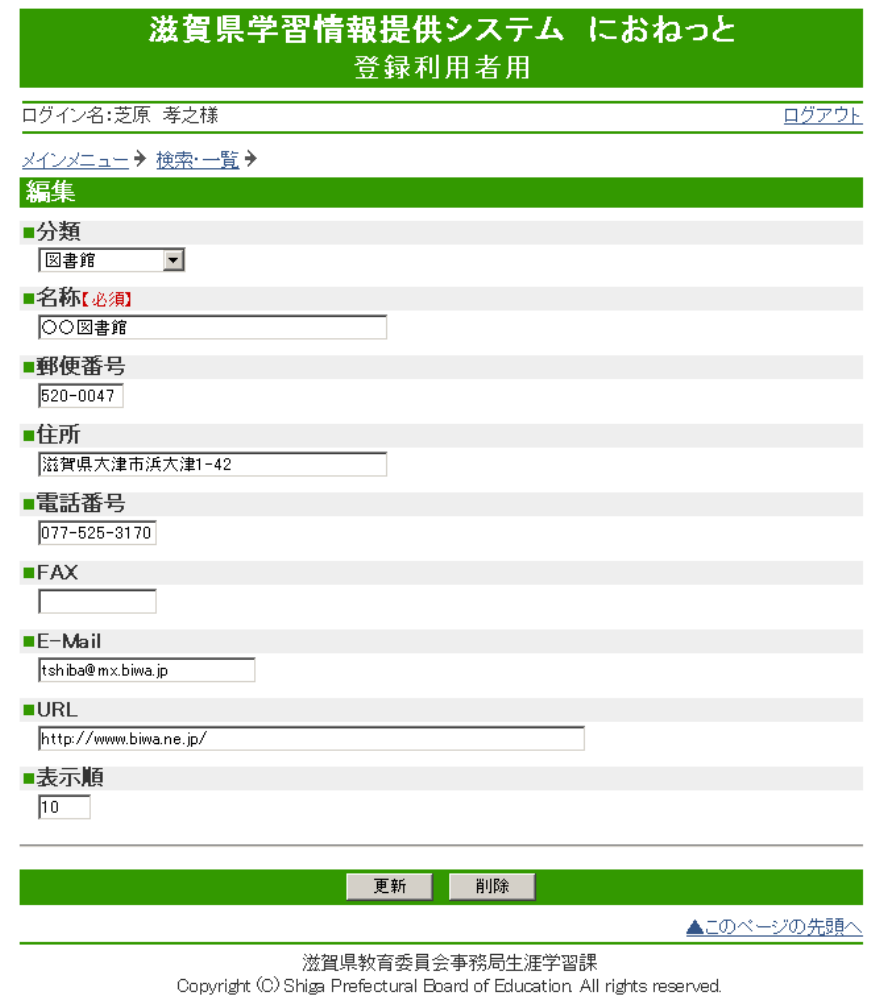

【説明】

・ 申込先情報の編集、削除を行います。

【操作】

・ 各項目を入力後、[更新]ボタンをクリックすると申込先情報が更新され、検索・一覧画面へ戻ります。

・ [削除]ボタンをクリックすると対象の申込先情報が削除され、検索・一覧画面へ戻ります。

【補足】

・ 各項目については新規登録(P.16)を参照してください。

# 1.5. 利用者情報管理

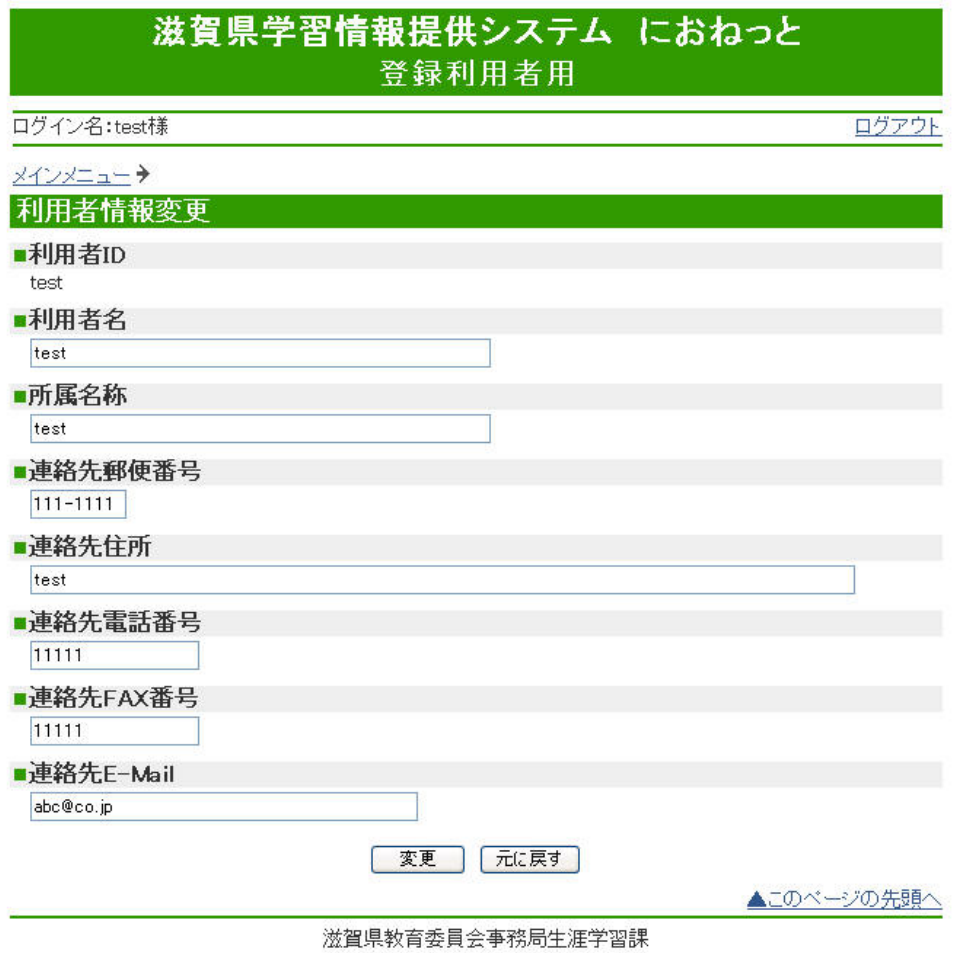

Copyright (C) Shiga Prefectural Board of Education All rights reserved.

利用者情報変更画面

# 【説明】

・ 現在ログイン中の登録利用者情報を変更します。

【操作】

・ 各項目を書き換え、[変更]ボタンをクリックすると情報が変更され、完了画面へ移ります。

# 1.6. パスワード管理

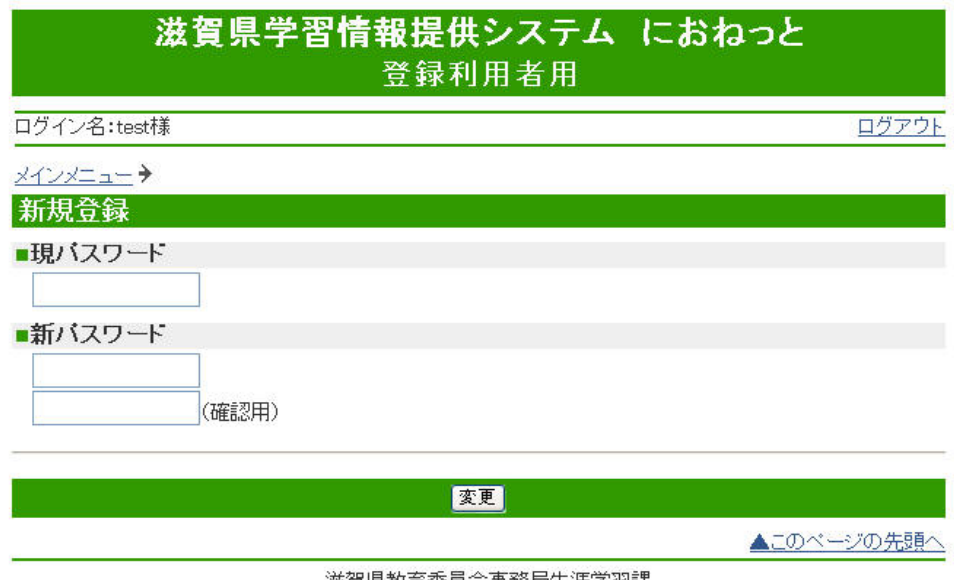

滋賀県教育委員会事務局生涯学習課 Copyright (C) Shiga Prefectural Board of Education All rights reserved.

登録利用者 パスワード変更画面

# 【説明】

・ 現在ログイン中の登録利用者パスワードを変更します。

【操作】

・ 各項目を正しく入力し[変更]ボタンをクリックすると、完了画面へ移ります。

【補足】

・ 新パスワードは必須で半角英数字及びハイフン(‐)、アンダーライン( \_ )で 8 文字以内で入力します。

# 2. 公開画面の概要

本システムは登録利用者より登録された情報を管理者が承認することにより、一般公開画面に情報を容易 に表示できる仕組みになっています。

一般公開画面について説明します。

#### 2.1. トップ画面

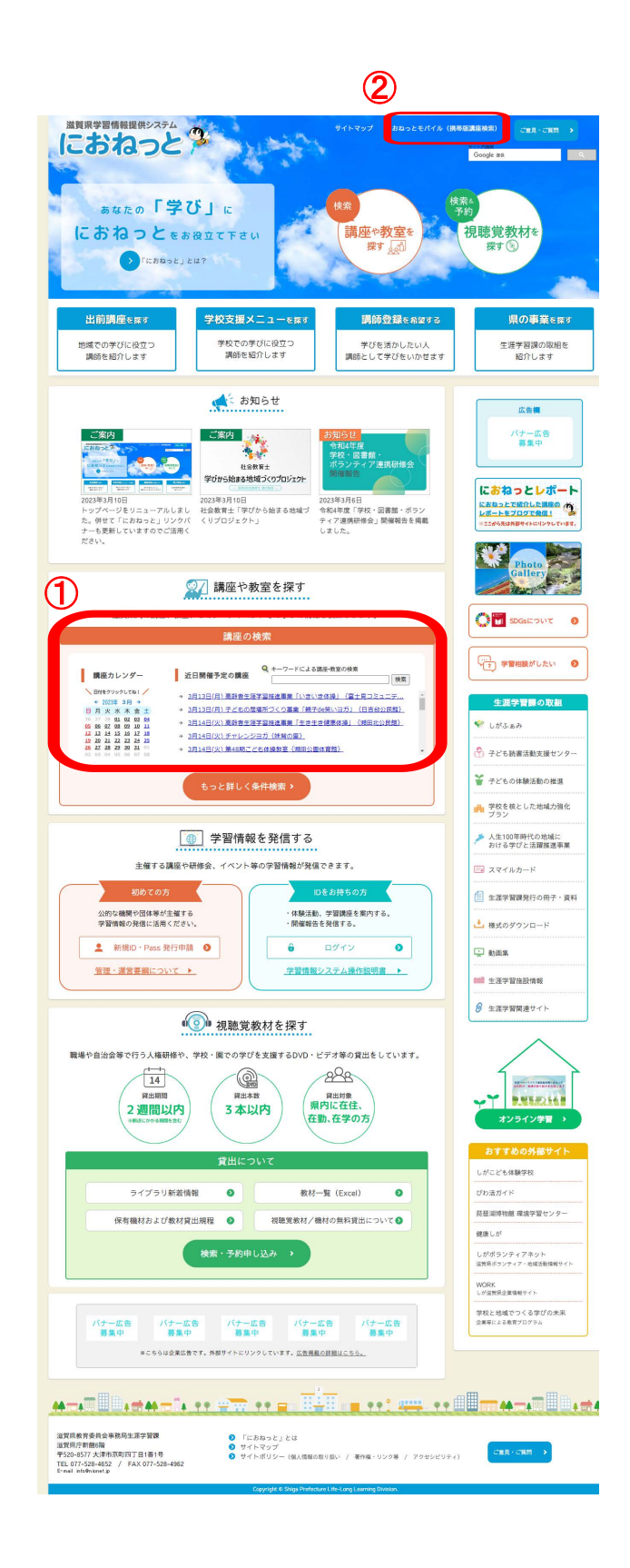

一般公開 トップ画面

【説明】

- ・ ①講座や教室で学びたい(P.23) 「近々開催される講座」には、今後開催される講座情報を 5 件表示します。講座名をクリックすると、 詳細画面(P.25)に移動します。
- ・ ②携帯サイト(P.26)

#### 2.2. 講座情報

2.2.1. 検索画面

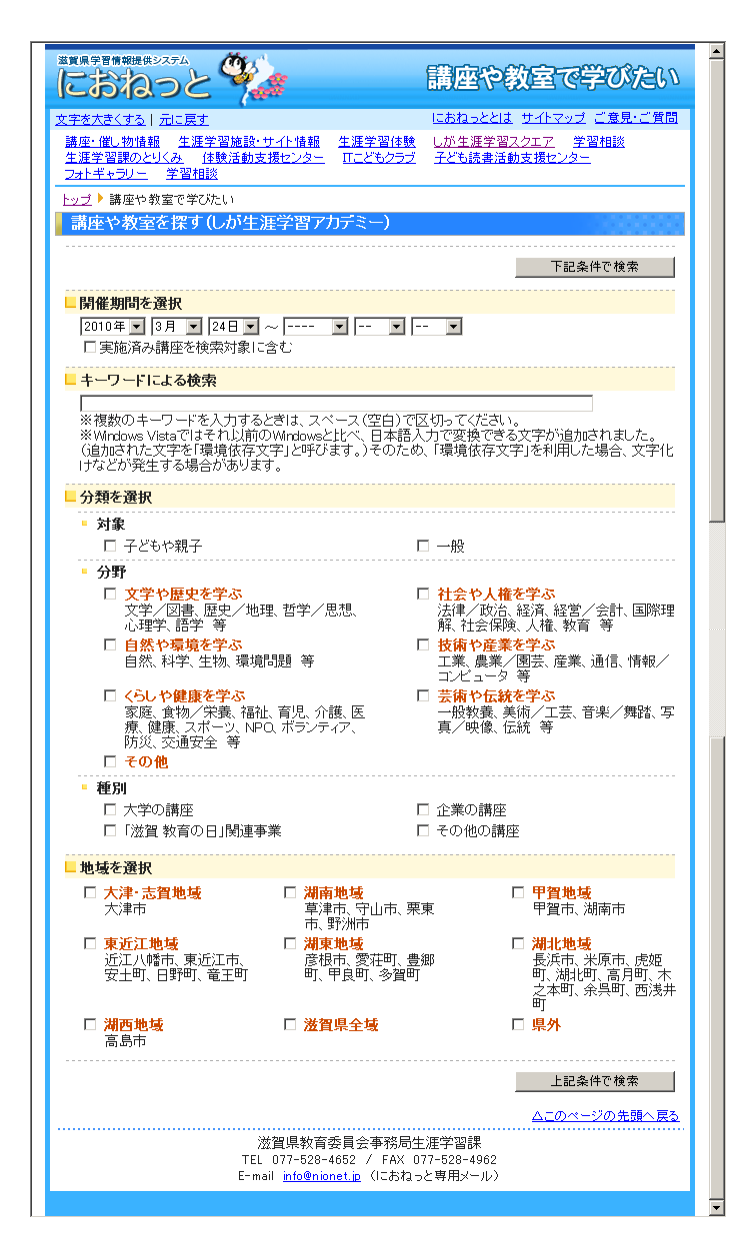

【説明】

講座情報検索画面

・ 公開された講座情報の検索画面です。

【操作】

・ 開催期間、キーワード、分類、地域を選択し「下記条件で検索」または「上記条件で検索」ボタンをクリック すると、講座情報検索一覧画面へ遷移します。

※「実施済み講座を対象に含む」にチェックを付けると、過去の期間が選択可能になります。

【補足】

・ 登録利用者による講座情報の登録は(P.4)を参照してください。

#### 2.2.2. 講座情報一覧画面

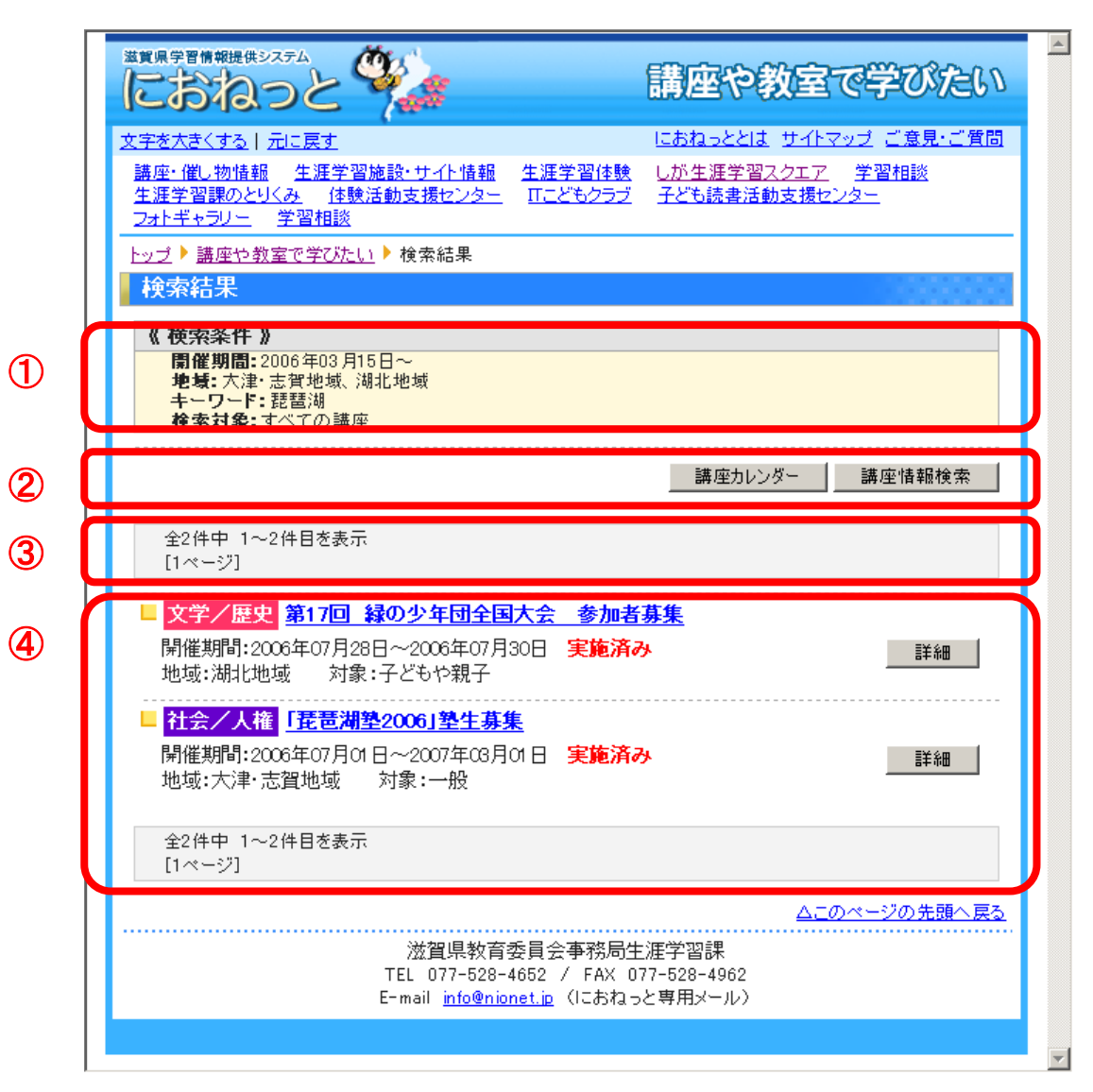

#### 講座情報一覧画面

#### 【説明】

- ・ ①は講座情報検索画面で指定した検索条件です。
- ・ ③はページ数です。検索結果は 1 ページにつき 20 件表示されます。
- ・ ④は検索結果の一覧です。

- ・ 検索結果一覧のタイトルまたは「詳細」ボタンをクリックすると講座情報詳細画面(P.25)へ遷移します。
- ・ ②の[講座カレンダー]ボタンをクリックすると、トップページ(P.21)へ、 [講座情報検索]ボタンをクリックす ると、講座情報検索画面(P.23)へ遷移します。

#### 2.2.3. 講座情報詳細画面

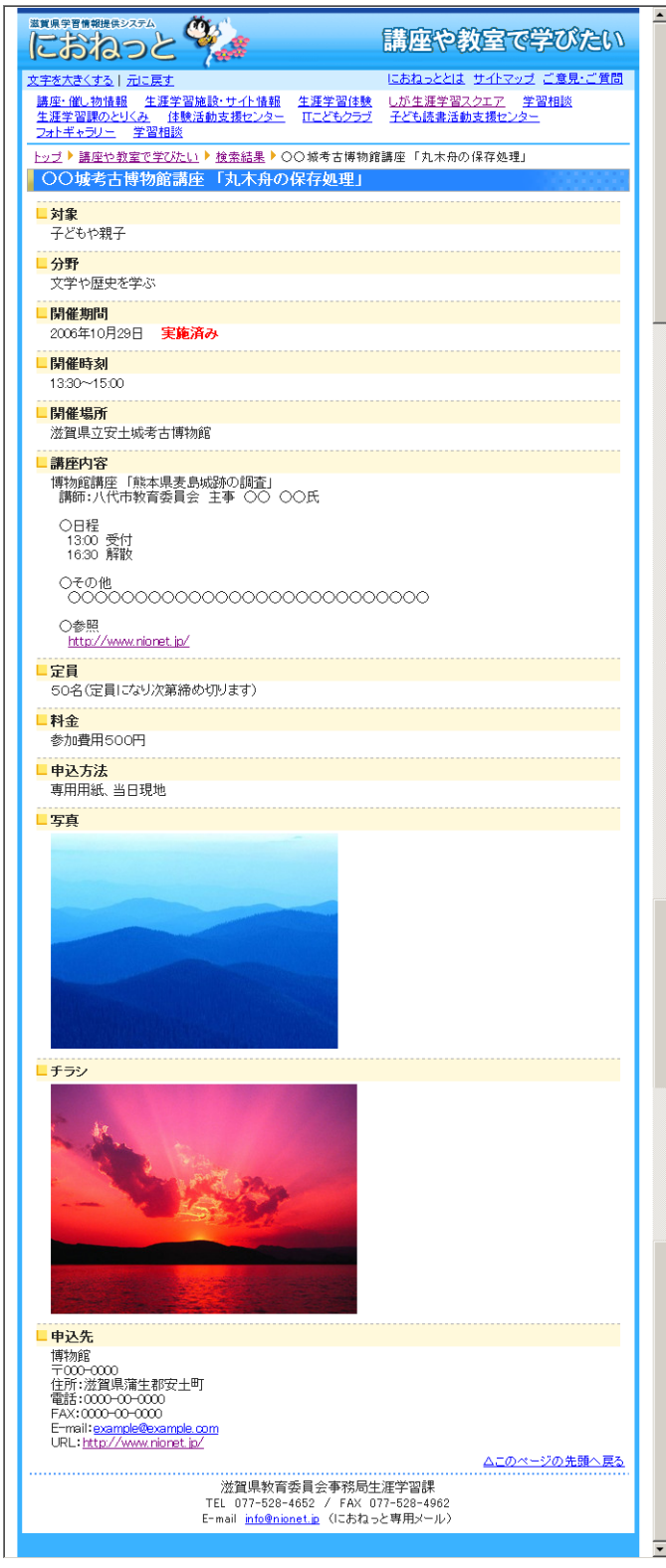

#### 講座情報詳細画面

# 【説明】

- ・ 講座情報の詳細情報を表示します。
- ・ チラシ画像、写真画像をクリックすると、原寸で表示します。

2.3. 携帯サイト

2.3.1. トップ画面

滋賀県学習情報提供システム におねっとモバイルサイト ▼講座情報・アカデミー検索

携帯サイト トップ画面

【説明】

・ 携帯サイトトップ画面です。

【操作】

・ メニューをクリックすると各画面へ遷移します。

2.3.2. 講座情報・アカデミー検索

■検索画面(STEP1)

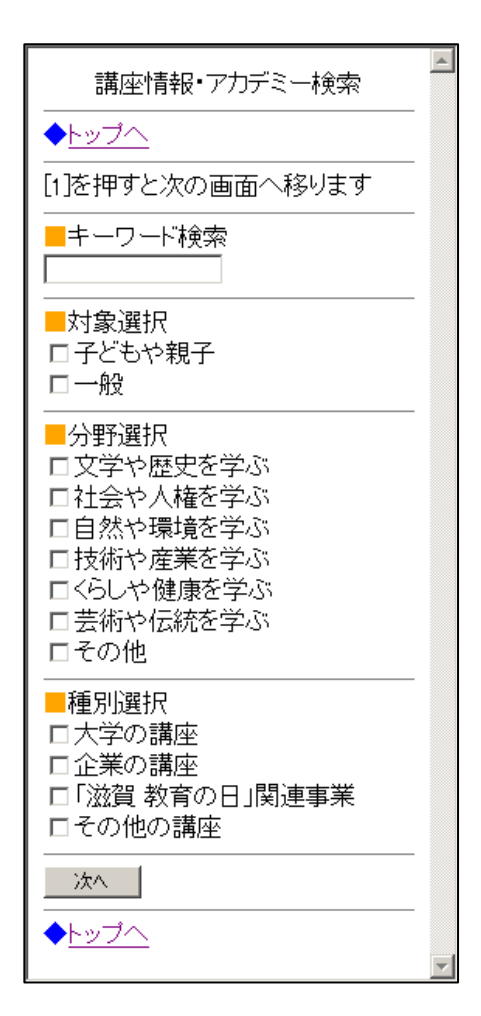

講座情報・アカデミー検索(STEP1)画面

【説明】

・ 講座情報、アカデミーの検索条件指定画面です。

【操作】

・ 各項目を入力後、「次へ」または、携帯電話の「1」を押すと検索画面(STEP2)へ遷移します。 ※ 入力した検索内容に1件もヒットしない場合は、エラー画面が表示されます。

■検索画面(STEP2)

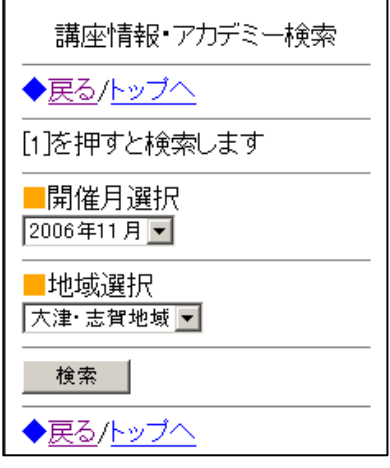

講座情報・アカデミー検索(STEP2)画面

【説明】

・ 講座情報、アカデミーの検索条件指定画面です。

【操作】

・ 各項目を選択後、「検索」または、携帯電話の「1」を押すと一覧画面へ遷移します。 ※ 入力した検索内容に1件もヒットしない場合は、エラー画面が表示されます。

■一覧画面

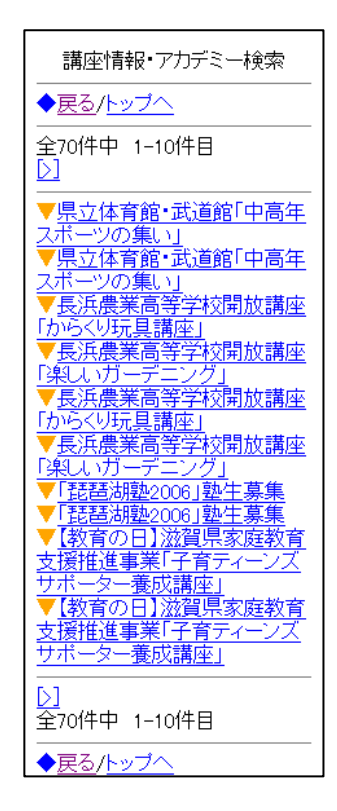

講座情報・アカデミー一覧画面

【説明】

・ 検索画面で指定された条件にヒットする講座情報、アカデミーの一覧です。

- ・ 講座名をクリックすると詳細画面へ遷移します。
- ・ [>]ボタンをクリックすると次のページへ遷移します。
- ・ [<]ボタンをクリックすると前のページへ遷移します。

■詳細画面

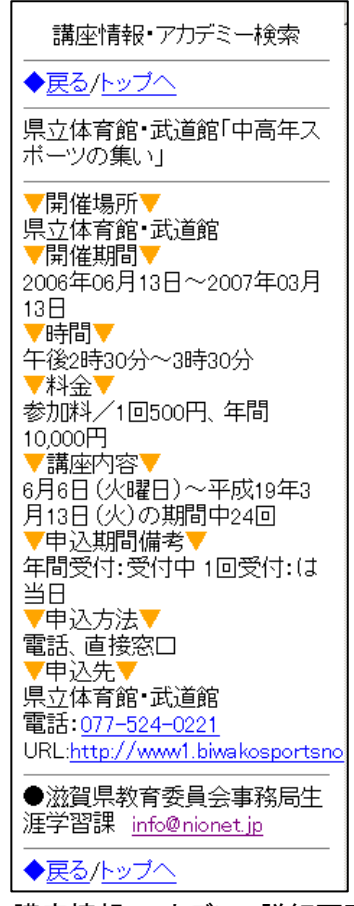

講座情報・アカデミー詳細画面

【説明】

・ 登録されている詳細情報が表示されます。